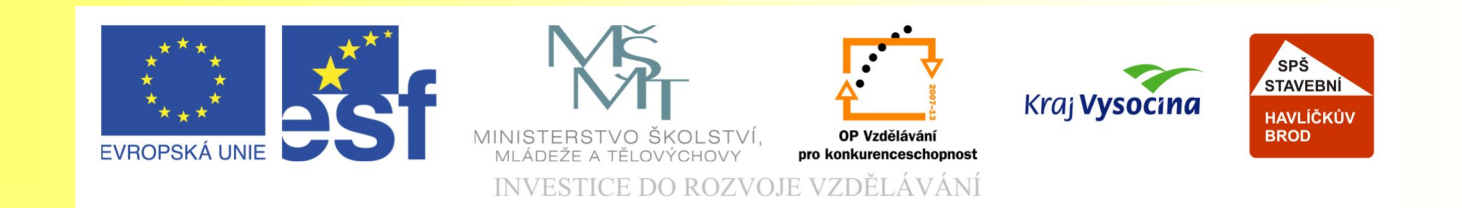

#### Téma: Nástroje Corel PHOTO-PAINTU -16. díl

#### Vypracovala: Ing. Jana Wasserbauerová

TE NTO PROJEKT JE SPOLUFINANCOVÁN EVROPSKÝM SOCIÁLNÍM F ONDE M A S T ÁT NÍM R O Z P OČ TEM Č E S K É R E P UBLIK Y .

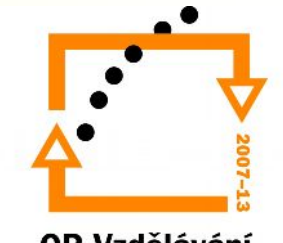

### Kreslení základních tvarů

- Nástroj Obdélník, Elipsa a Mnohoúhelník
- Kreslíme nástroje obdobně jako v CorelDRAW
- Prostřednictvím panelu vlastností nastavujeme: výplň, obrys tvaru, vypínáme výplň, tloušťku obrysové čáry, průhlednost objektu, zaoblenost obdélníku, režim malby, vyhlazení hran obrazu…

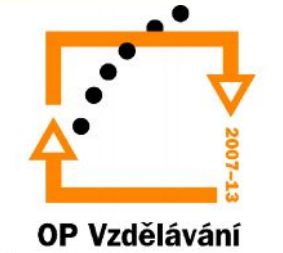

## Nástroj čára

- Nachází se ve stejné skupině jako nástroje předcházející.
- Umožňuje kreslit čáry pod libovolným úhlem
- V Panelu vlastností nastavujeme tyto základní parametry:
	- Šířka
	- Průhlednost
	- Režim malby
	- Vrcholy tvaru

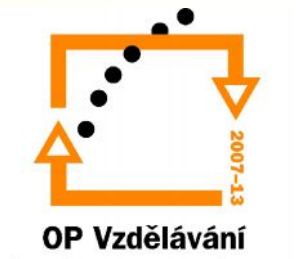

#### Nástroje pro malbu, efekty, klonování, nanášení obrázků

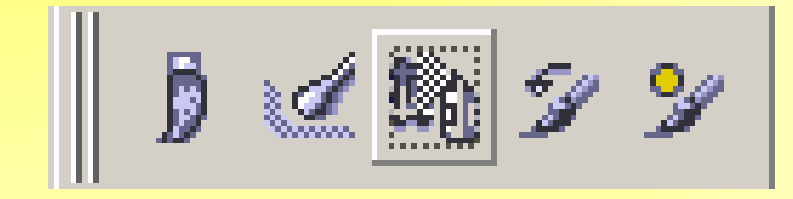

•Tato skupina se nachází v jednom společném panelu nástrojů. Jde o kreativní nástroje •Patří sem nástroje: Malba, Efekt, Klonování, Nanášení obrázku

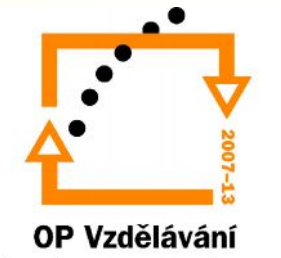

## Nástroj MALBA

- umožňuje kreslení od ruky
- zvolit barvu
- K dispozici několik nástrojů pro malbu:
	- Malířský štětec
	- Stříkací pistole
	- Sprej
	- Tužka
	- Kuličkové pero
	- Kaligrafické pero
	- Fix
	- Tlustý fix
	- Zvýrazňovač
	- Křída
	- **Krejon**
	- Uhel
	- Pastel
	- Vodové barvy
	- Umělecký štětec

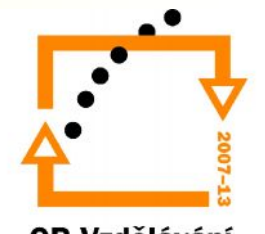

# Nástroj MALBA

- •Tyto nástroje realisticky napodobují různé typy pomůcek pro malbu, simulují typy malířských technik.
- •Malování se symetrií typ symetrie si vybíráme z panelu nástrojů Pruh Symetrie (OKNO/Panely nástrojů). Symetrie existuje ve dvou režimech:
	- Radiální kreslí body okolo středu kresby
	- •Osová kreslí identické tahy štětce v obraze ve vodorovném či svislém směru

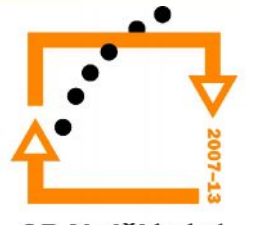

## Nástroj Efekt

- Postup práce je stejná jako u nástroje Malba. Existuje 12 základních vlastností nástroje:
	- Rozmazat –rozmazáváme části obrazu přes které přejedeme myší
	- Rozmazat oběma směry rozmazává části obrazu ve více směrech najednou.
	- Jas lokálně zvyšuje či snižuje jas v obraze
	- Kontrast upravuje kontrast obrazových bodů
	- Odstín různými způsoby upravujete odstín obrazových bodů.
	- Nahradit odstín po volbě barvy na pletě tímto nástrojem nahradíte barvu na obraze zvolenou barvou
	- Houba lokálně zvyšuje nebo snižuje sytost barev obrazu
	- Nádech podle zvolené barvy na paletě měníte nádech barev v obraze
	- Vytvořit přechod změkčuje přechod mezi rozdílnými barvami v obraze
	- Zaostřit provede lokální zostření obrazu
	- Zamlžit vyhlazuje přechody mezi rozdílnými barvami
	- Zesvětlit/ztmavit umožňuje lokální ztmavování a zesvětlení obrazu

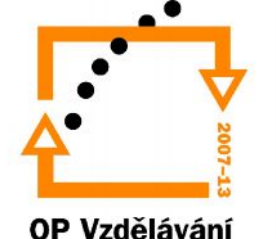

## Nástroj Klonování

- Umožňuje duplikovat různé části obrazu do téhož obrazu či jiného obrazu. Vlastnosti:
	- Klonovat nástroj základního klonování
	- Klonovat –impresionismus provádí efekt podobný impresionistické technice
	- Klonovat-Pointilismus provádí efekt podobný technice pointilismu.
	- Klonovat z uložené verze –lokálně obnovuje části obrazu z naposledy uložené verze programu
	- Klonovat z výplně nanáší na obraz aktuální barvu výplně

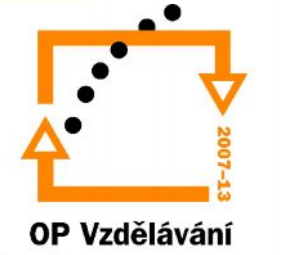

## Nástroj Klonování

- Klonovacími nástroji můžete opravovat poškozené oblasti obrazu, vytvářet umělecké efekty a přenášet výplň z jednoho místa na druhé.
- Postup:
	- Z panelu vlastností vyber tvar hrotu (případně:Okno/Ukotvitelné panely/Nastavení štětce)
	- Klepnutím pravého tlačítka myši definuj místo snímání
	- Přesuň myš na cílové místo a zároveň měj stisknuté levé tlačítko myši

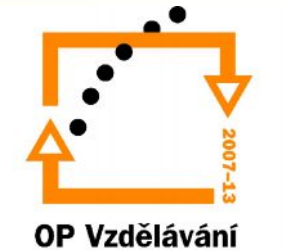

## Nástroj nanášení obrázků

- umožňuje nanášet sady obrázků za sebou
- Podrobné nastavení a vlastnosti na Panelu vlastností

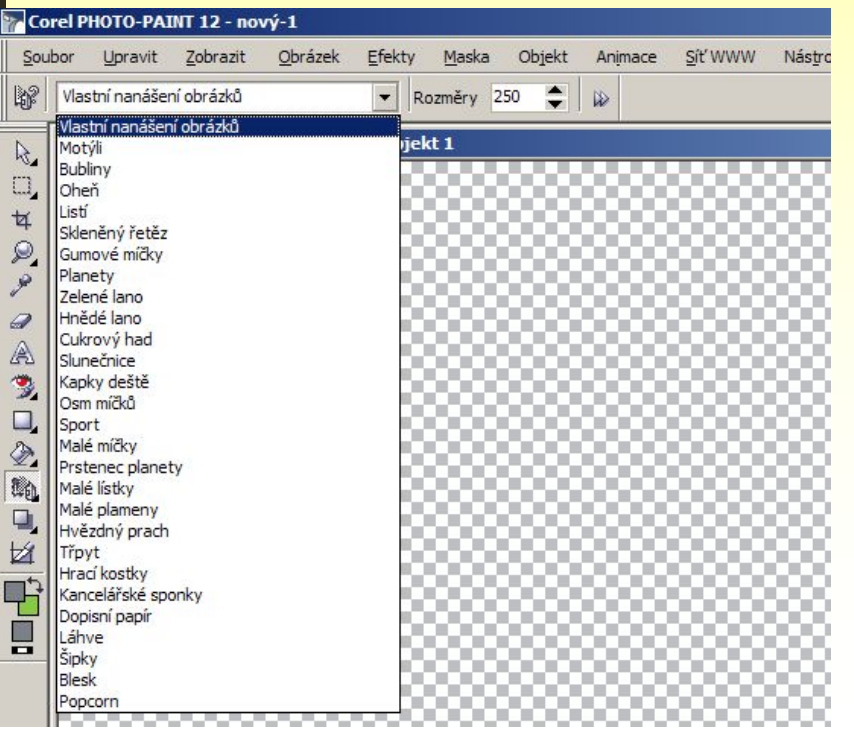

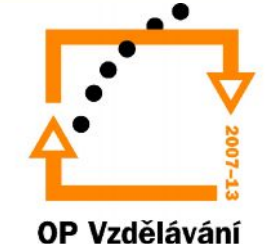

## Nástroj Stín objektu

- Umožňuje přidat dva typy stínu:
	- Ploché
	- Perspektivní

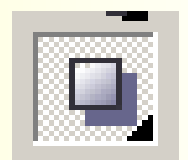

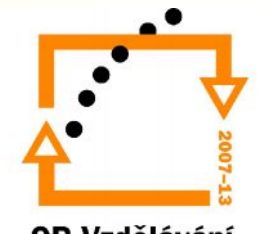

# Nástroj zpět

- Skupina nástrojů slouží k lokálnímu zrušení provedených změn, k odstraňování částí obrazu či k záměně barev v obraze. Obsahuje tyto nástroje:
	- Zpět místně
	- Guma
	- Nahrazení barev

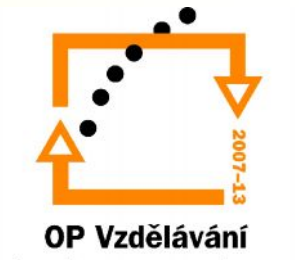

#### Zpět místně

•Slouží k lokálnímu obnovení obrazu •Je nutné obraz před změnou uložit

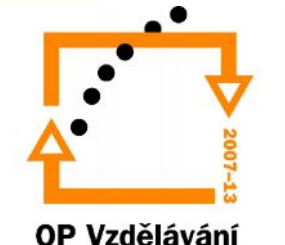

## Guma

• stírá body obrazu a nahrazuje nastavenou barvou papíru

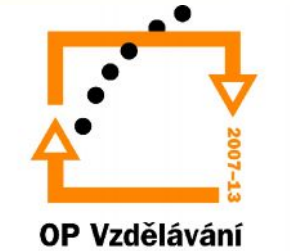

#### Nahrazení barev

• Nahrazuje nastavenou barvu malby nastavenou barvou papíru

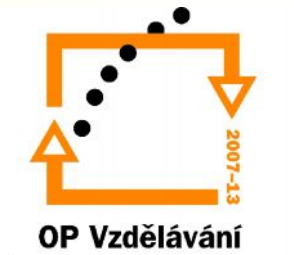

# Nástroje výplňové

- Objekty lze vyplňovat: barvou, přechodovou výplní, bitmapou, texturou.
- Výplň barvou: barvou lze vyplnit celý objekt nebo jeho část pomocí maskovacích nástrojů.
- Přechodová výplň: barevný přechod je definován jako těsně navazující barevné odstíny, měnící se od barvy malby po nastavenou barvu papíru. (Nástroj interaktivní výplň)

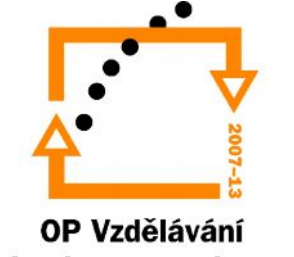

# Nástroje výplňové

- Rastrové výplně: vyplňuje objekty rastrovými objekty
- Texturové výplně: textura je speciální druh uměle vytvořeného rastrového obrazu. Věrně napodobuje okolní svět, zejména přírodní materiály(dřevo, kámen, oblaka), proto jsou velmi vhodné na vytváření podkladových materiálů.

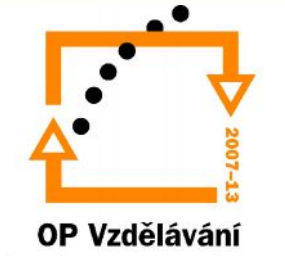

## Cvičení

- 1. Spustěte program Corel Photo Paint. Otevřete soubor Kotě.jpg ze složky Grafika.
- 2. Nejprve upravte pozadí obrázku pomocí nástroje **Klonování**. (viz. Předloha)
- 3. Potom pomocí nabídky **Obrázek / Upravit / Vylepšení** kontrastu automaticky vylepšete kontrast obrázku.
- 4. Zvolte nástroj **Nanášení obrázku** z nástrojové lišty a v panelu **Vlastností** vyberte Typ štětce Popcorn. Do mističky kotěti namalujte hromádku popcornu.
- 5. Změňte v panelu **Vlastností** Typ štětce Sport, Rozměry nastavte na hodnotu 250 a namalujte kotěti míček na hraní
- 6. V panelu Nabídek zvolte **Efekty**/**Netradiční**/**Rámeček**. Zvolte barvu rámečku v kartě Úpravy podle předlohy, rovněž okraje nastavte podle předlohy.
- 7. V panelu **Nástrojů** zvolte Text a velikostí 96 pt, typ písma Comic Sans, červenou barvou napište do spodního okraje rámečku Kočka domácí.
- 8. V panelu **Nabídek** zvolte nástroj **Efekty** / **3D efekty** / **Zkroucená stránka**. Barvu zkoušení zvolte světle zelenou, barvu pozadí tmavě šedou, zvolte levý horní roh, směr vodorovný,papír neprůhledný, šířku a výšku nastavte na 50 %.
- 9. Soubor uložte do svých složek pod názvem Kotě po úpravě. jpg.

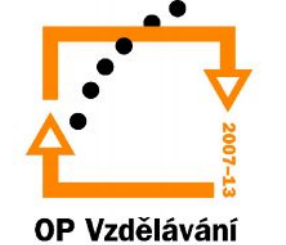

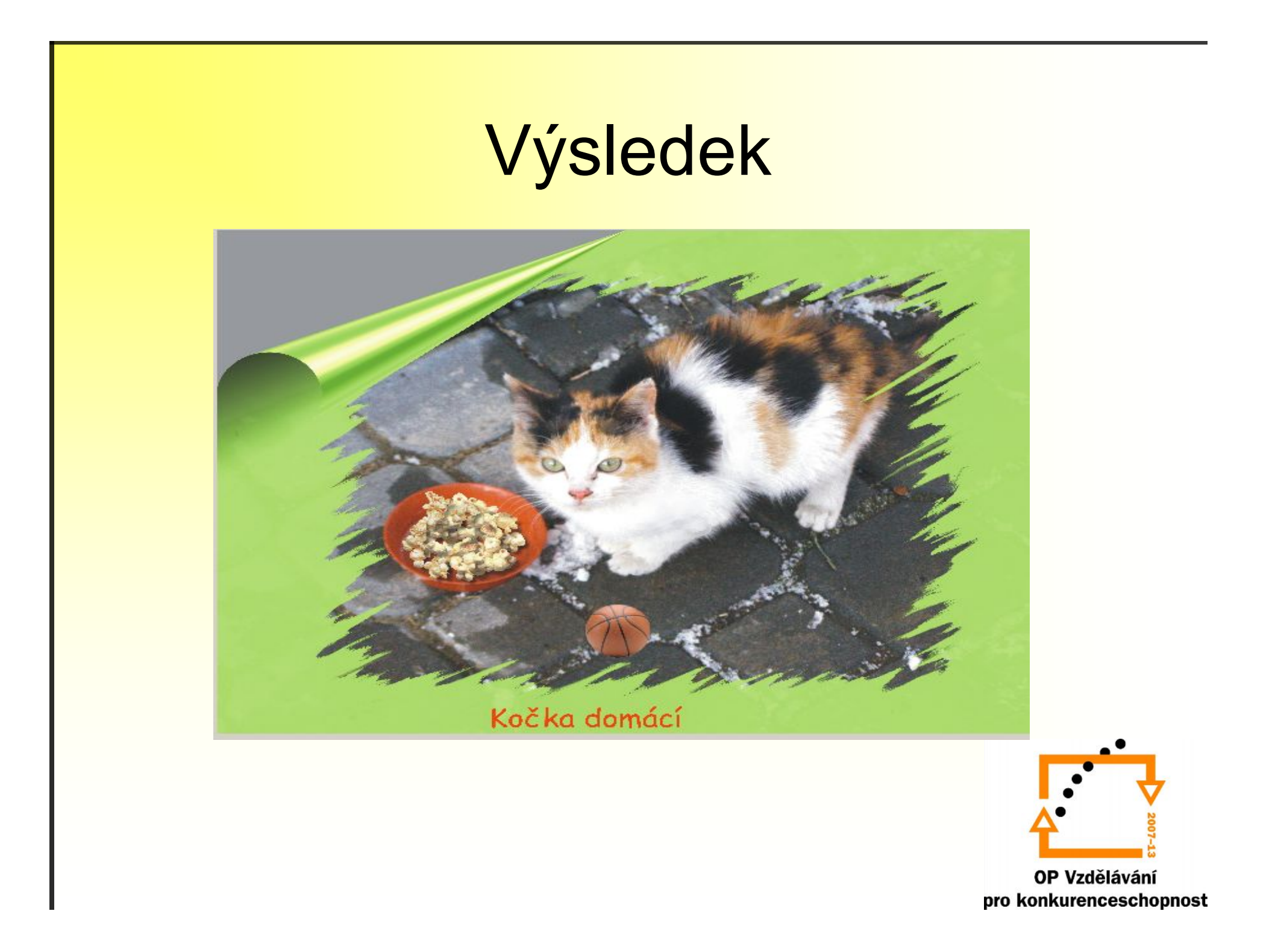

#### Konec prezentace

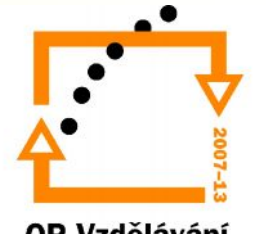